## COPYRIGHT © Hangzhou EZVIZ Software Co., Ltd. KÕIK ÕIGUSED KAITSTUD.

Igasugune ja kogu teave, muuhulgas sõnastused, pildid ja joonised, kuulub ettevõttele Hangzhou EZVIZ Software Co., Ltd. (siin ja edaspidi "EZVIZ"). Seda kasutusjuhendit (edaspidi "juhend") on keelatud mis tahes viisil ilma ettevõtte EZVIZ eelneva kirjaliku loata osaliselt või täielikult paljundada, muuta, tõlkida või levitada. Kui pole sätestatud teisiti, ei anna ettevõte EZVIZ käesoleva juhendi osas mingeid otseseid ega kaudseid garantiisid ega tagatisi.

## **Teave käesoleva juhendi kohta**

Juhend sisaldab toote kasutamise ja haldamise juhiseid. Pildid, tabelid, kujutised ja kogu muu edaspidine teave on mõeldud üksnes kirjeldamiseks ja selgitamiseks. Juhendis sisalduvat teavet võidakse püsivara uuendamisel või muudel põhjustel etteteatamata muuta. Uusima versiooni saate hankida ∈zviz ™ võrgulehelt (http://www.ezviz.com).

### **Redaktsiooni kirje**

Uus väljaanne – jaanuar 2022

### **Kaubamärgid**

EZVIZ ™,  $\bullet\bullet\bullet$  ™ ja muud ettevõtte EZVIZ kaubamärgid ning logod on ettevõtte EZVIZ eri kohtualluvustes registreeritud omand. Muud allpool mainitud kaubamärgid ja logod kuuluvad nende vastavatele omanikele.

#### **Õigusvastutusest loobumine**

KOHALDUVA SEADUSEGA LUBATUD SUURIMAS ULATUSES PAKUTAKSE KIRJELDATUD TOODET KOOS SELLE RIIST-, TARK- JA PÜSIVARAGA "SELLISENA, NAGU SEE ON", KOOS KÕIGI RIKETE JA VIGADEGA NING EZVIZ EI ANNA OTSESEID EGA KAUDSEID GARANTIISID, SH PIIRANGUTETA TURUSTATAVUSE, RAHULDAVA KVALITEEDI, KINDLAKS OTSTARBEKS SOBIVUSE JA KOLMANDATE ISIKUTE ÕIGUSTE MITTERIKKUMISE OSAS. EZVIZ, SELLE DIREKTORID, AMETNIKUD, TÖÖTAJAD JA AGENDID EI VASTUTA TEIE EES MITTE MINGIL JUHUL ERILISTE, KAUDSETE, JUHUSLIKE VÕI TULENEVATE KAHJUDE EEST, SH ÄRIKASUMI KAOTUSEST, ÄRITEGEVUSE KATKEMISEST VÕI ANDMETE VÕI DOKUMENTATSIOONI KAOTUSEST TULENEVATE KAHJUDE EEST, MIS ON SEOTUD SELLE TOOTE KASUTAMISEGA; ISEGI MITTE JUHUL, KUI EZVIZI ON SELLISTE KAHJUDE VÕIMALIKKUSEST TEAVITATUD.

EZVIZI KOGUVASTUTUS MIS TAHES KAHJUDE EEST EI ÜLETA KOHALDATAVATE ÕIGUSAKTIDEGA LUBATUD SUURIMAS ULATUSES MITTE MINGIL JUHUL TOOTE ALGSET OSTUHINDA.

EZVIZ EI VÕTA MINGIT VASTUTUST KEHAVIGASTUSE VÕI VARALISE KAHJU EEST, MILLE ON PÕHJUSTANUD TOOTE VÕI TEENUSE MITTETÖÖTAMINE, MIS TULENEB JÄRGMISEST: A) EBAÕIGE PAIGALDAMINE VÕI KASUTAMINE, MIS EI VASTA NÕUTULE; B) RIIKLIKE VÕI AVALIKE HUVIDE KAITSE; C) VÄÄRAMATU JÕUD; D) TEIE ISE VÕI KOLMAS ISIK, SH PIIRANGUTA MIS TAHES KOLMANDA ISIKU TOODETE, TARKVARA, RAKENDUSTE JA MUU KASUTAMINE.

INTERNETIÜHENDUSEGA TOOTE PUHUL ON SELLE KASUTAMINE TÄIELIKULT TEIE ENDA VASTUTUSEL. EZVIZ EI VÕTA MITTE MINGIT VASTUTUST EBATAVALISE TOIMIMISE, PRIVAATSUSLEKKE VÕI MUUDE KAHJUDE EEST, MIS TULENEVAD KÜBERRÜNNAKUST, HÄKKERIRÜNNAKUST, VIIRUSKONTROLLIST VÕI MUUDEST INTERNETITURBE RISKIDEST; SAMAS PAKUB EZVIZ VAJADUSEL ÕIGEAEGSET TEHNILIST TUGE. ERI KOHTUALLUVUSTES KEHTIVAD ERINEVAD JÄRELEVALVET JA ANDMEKAITSET REGULEERIVAD ÕIGUSAKTID. ENNE TOOTE KASUTAMIST KONTROLLIGE PALUN KÕIKI TEIE KOHTUALLUVUSTES KEHTIVAID ASJAKOHASEID ÕIGUSAKTE, ET TOOTE KASUTUS VASTAKS KEHTIVATELE SEADUSTELE. EZVIZ EI VASTUTA TOOTE EBASEADUSLIKEL EESMÄRKIDEL KASUTAMISE EEST.

EELTOODU JA KEHTIVA ÕIGUSE VAHELISE VASTUOLU KORRAL KEHTIB VIIMANE.

# **Sisukord**

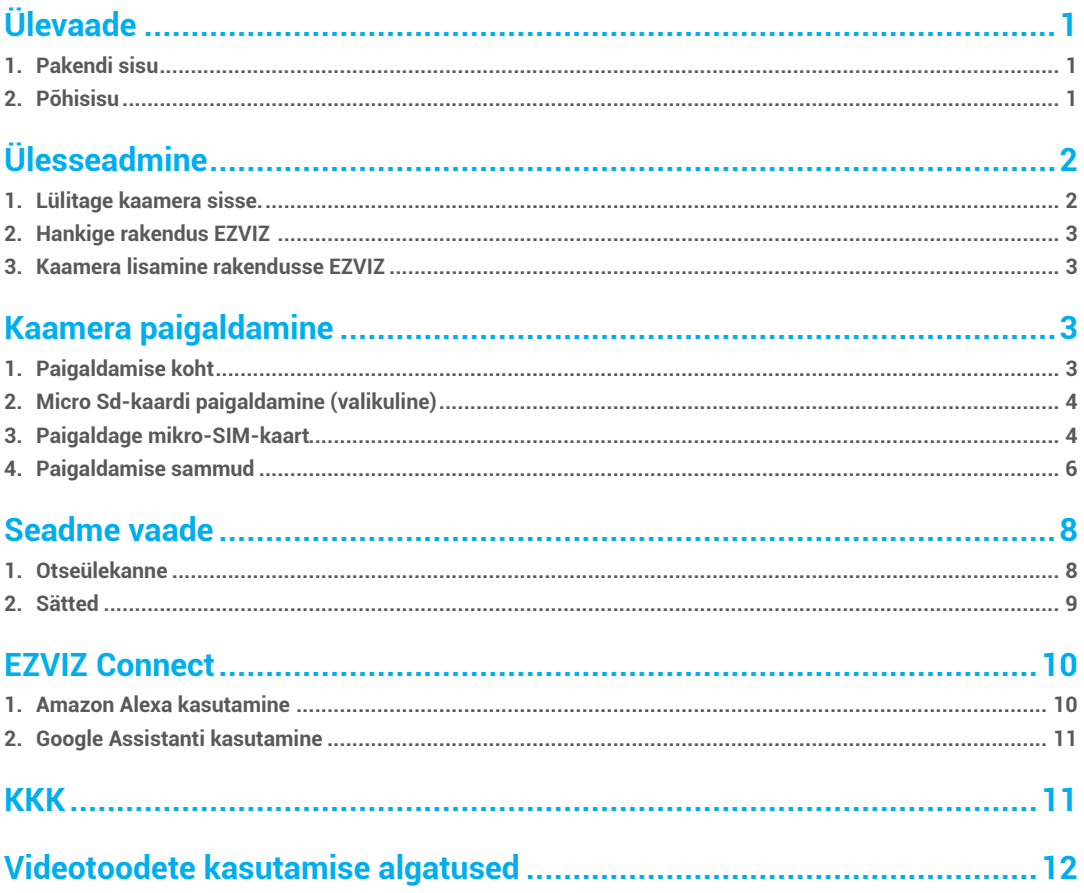

# **Ülevaade**

**1. Pakendi sisu**

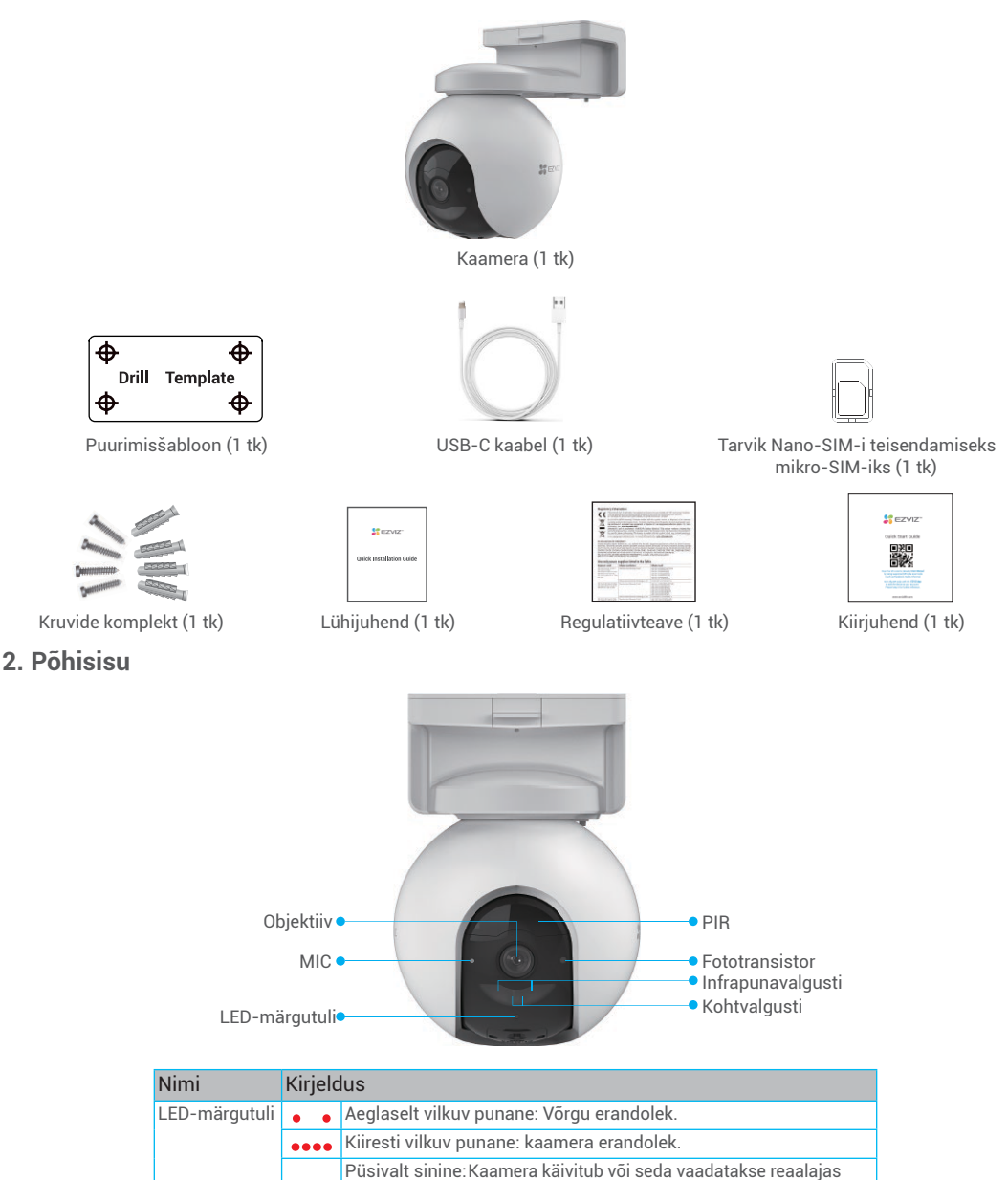

1

Püsiv roheline: kaamera on täis laetud. Aeglaselt vilkuv roheline: laadimine.

Aeglaselt vilkuv sinine: kaamera töötab nõuetekohaselt.

rakenduses EZVIZ.

 $\bullet$ 

 $\bullet$ ä

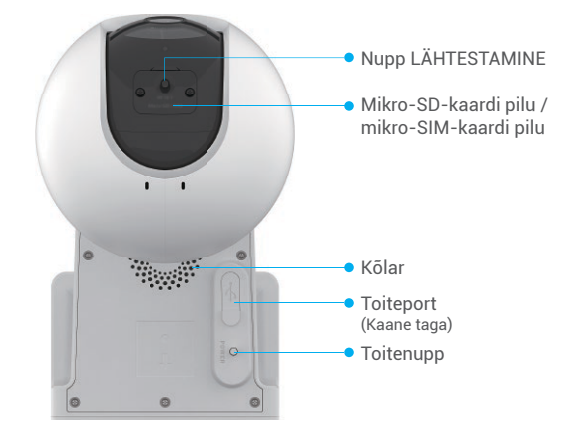

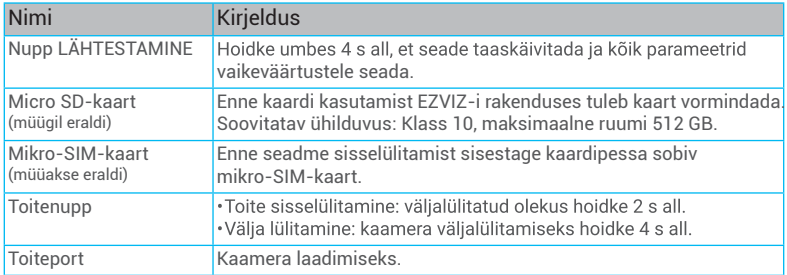

# **Ülesseadmine**

## **1. Lülitage kaamera sisse.**

Väljalülitatud oleku korral hoidke sisselülitamiseks toitenuppu 2 s all. Kui kaamera aku on tühi, ühendage see laadimiseks toiteadapteriga (5 V, 2 A).

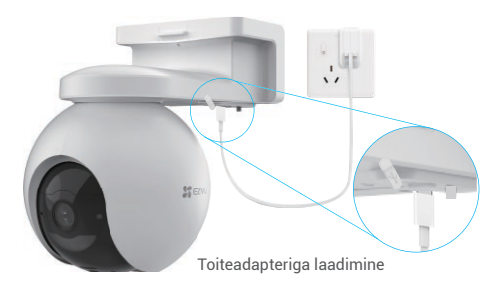

57 Toiteadapteriga laadimine Päikesepaneeliga laadimine

- Nii toiteadapter (5 V, 2 A) kui ka päikesepaneel tuleb hankida eraldi. Enne laadimist võtke kaamera seinalt maha.
	- Ärge laadige kaamerat temperatuuril üle 45 kraadi või alla 0 kraadi.
	- Kaamerat ei tohi laadida toiteadapteri kaudu õues.
	- Laadimisel lülitub kaamera automaatselt sisse.

## **2. Hankige rakendus EZVIZ**

Laadige alla ja paigaldage rakendus EZVIZ, otsides poodidest App Store või Google Pla $\mathbb {J}^\mathbb{M}$  märksõnaga "EZVIZ". - Käivitage rakendus ja registreerige EZVIZ-i kasutajakonto.

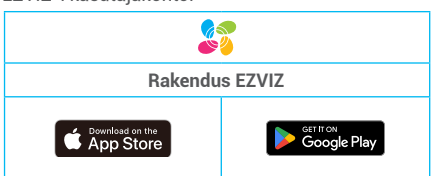

Kui olete rakendust juba kasutanud, veenduge, et teil oleks selle uusim versioon. Et näha, kas värskendus on saadaval, minge rakenduste poodi ja otsige märksõnaga "EZVIZ".

### **3. Kaamera lisamine rakendusse EZVIZ**

- 1. Logige sisse oma EZVIZ-i kontole.
- 2. Puudutage avakuval paremas ülanurgas nuppu "+", et avada QR-koodi skannimise liides.
- 3. Skannige kiirjuhendi kaanel või kaamera korpusel olevat QR-koodi.

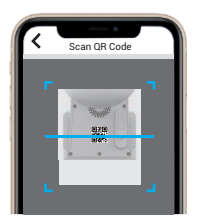

4. Järgige rakenduse EZVIZ viisardit seadme lisamiseks rakenduse EZVIZ kontole.

# **Kaamera paigaldamine**

## **1. Paigaldamise koht**

Valige koht, kus kaamerale on selge, takistusteta vaateväli ja hea raadiosignaal. Pidage meeles järgmisi näpunäiteid.

- Veenduge, et sein oleks piisavalt tugev kaamera kolmekordse kaalu talumiseks.
- Soovitatav paigalduskõrgus: 10,0 jalga (3m);
- Tuvastuskaugus: 6,5–32,8 jalga (2–10 m).
- Veenduge, et mööduv liiklus kulgeks kaamera vaateväljaga risti. Kaamera liikumisandur on kogu vaateväljas palju tundlikum külgsuunas kulgeva liikumise suhtes kui otse kaamera poole või sellest eemale toimuva liikumise suhtes.

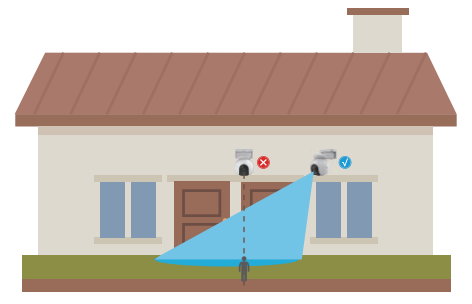

Piiratud PIR-i tuvastustehnoloogiaga kaamera ei pruugi liikumist tuvastada, kui keskkonna temperatuur on inimese kehatemperatuurile lähedane või PIR-andurile lähenetakse vertikaalselt.

Asukoha valimisel reguleerige EZVIZ-i rakenduses tuvastamise tundlikkust. Seejärel saate kontrollida, kas kaamera asukohas on liikumine tuvastatav ning reguleerida tundlikkust tuvastatud objekti suuruse ja kauguse järgi.

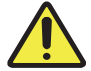

#### **Olulisi märkusi liigalarmide vähendamiseks**

- Ärge paigaldage kaamerat ereda valgusega kohta (nt päikesepaiste, ere lambivalgus).
- Ärge paigaldage kaamerat väljalaskeavade lähedale (nt õhukonditsioneeri puhuriavad, õhuniisuti väljalaskeavad, projektorite jahutusvad).
- Ärge paigaldage kaamerat kohta, kus on tugev tuul.
- Ärge paigaldage kaamerat peegli ette.
- ·Raadioühenduse häirete vältimiseks ärge paigaldage kaamerat lähemale kui 1 meeter raadiovõrguseadmetes (nt Wi-Fi ruuter või telefon).

### **2. Micro Sd-kaardi paigaldamine (valikuline)**

- Eemaldage kaamera kate.
- Sisestage Micro SD-kaart (müüakse eraldi) kaardipessa, nagu on näidatud alloleval joonisel.
- Sulgege kate.

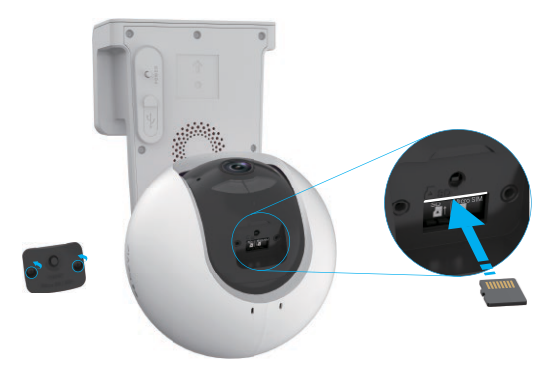

Pärast micro SD-kaardi paigaldamist peaksite kaardi enne selle kasutamist lähtestama rakenduses EZVIZ.

- SD-kaardi oleku kontrollimiseks puudutage EZVIZ-i rakenduses seadme sätete liideses valiku Kirjete loend.

- Kui mäluruumi olekuna kuvatakse **Lähtestamata**, koputage seda lähtestamiseks.

Seejärel muutub olekuks **Tavaline** ja seejärel saab videoid salvestada.

### **3. Paigaldage mikro-SIM-kaart**

Kui SIM-kaardi PIN-kood on lukustatud, tuleb see enne seadmesse sisestamist avada.

#### **K: Kuidas avada mikro-SIM-kaardi SIM-kaardi PIN-kood?**

V: Enamikku SIM-kaardi PIN-koode saab seadistada telefonis lukustuse avamiseks järgmiselt.

iOS seadmetes:

- 1. sisestage oma mikro-SIM-kaart.
- 2. Telefonis valige Sätted > Mobiiltelefon > SIM-kaardi PIN-kood.
- 3. Puudutage jaotises SIM-KAARDI PIN-KOOD valikut SIM-KAARDI PIN KOODI keelamiseks. Peate sisestama oma PIN-koodi.

Androidi seadmetes:

- 1. sisestage oma mikro-SIM-kaart.
- 2. Telefonis valige Sätted > Turve > Rohkem sätteid > SIM-kaardi luku seadistus.
- 3. SIM-kaardi luku seadistuse all sisestage PIN-kood ja puudutage, et keelata "SIM-kaardi lukk".

Kui SIM-kaardi PIN-koodi küsimist ei saa keelata või see on kehtetu, võtke ühendust oma operaatoriga.

4

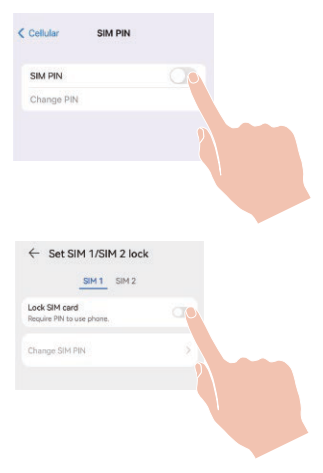

#### **Mis on mikro-SIM-kaart?**

Mikro-SIM-kaart on standardsest kaardist ühe suuruse võrra väiksem. Nii et see on natuke väiksem, suurusega 12 x 15 mm.

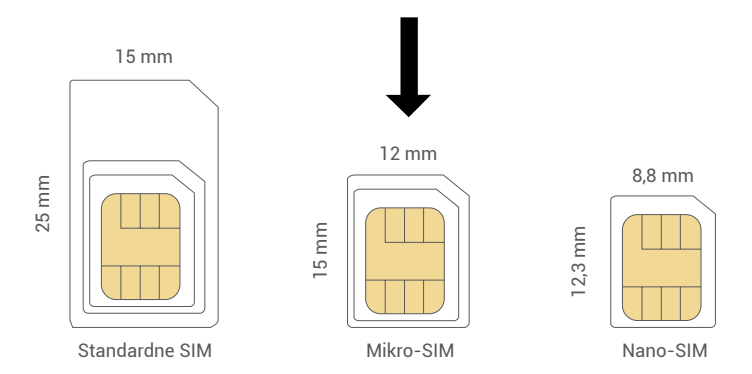

- Kui teil on juba nano-SIM-kaart, kasutage pakendis olevat tarvikut, et teisendada nano-SIM-kaart mikro-SIM-kaardiks.

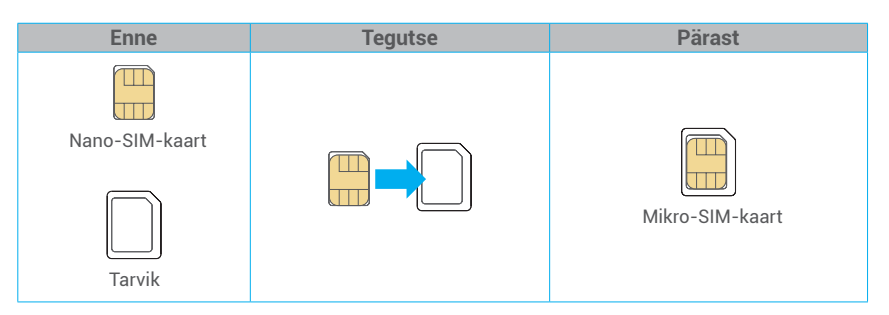

- Eemaldage kaamera kate.
- Sisestage 4G mikro-SIM-kaart mikro-SIM-kaardi pilusse, nagu on näidatud alloleval joonisel.
- Sulgege kate.

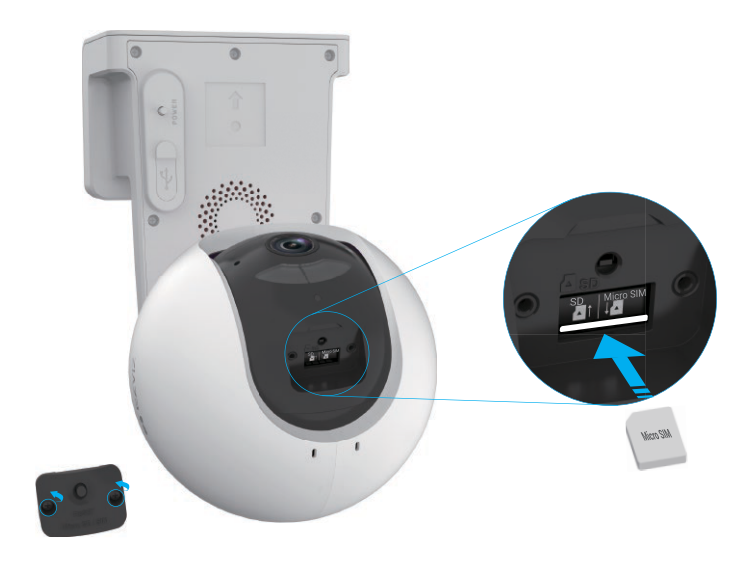

## **4. Paigaldamise sammud**

Kaamerat saab kinnitada seinale ja lakke külge. **Lakke/seinale kinnitamine**

1. Eemaldage paigaldusplaat esmalt kaamerast.

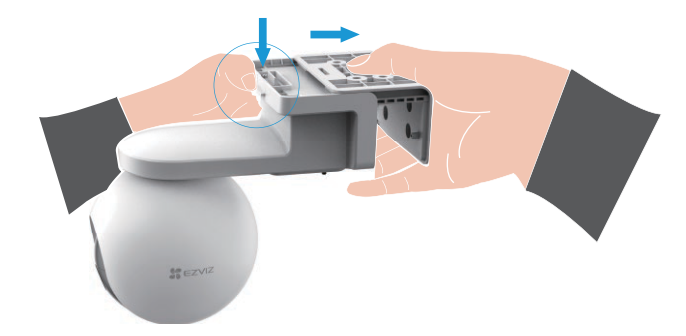

- 2. Eemaldage objektiivilt kaitsekile.
- 3. Asetage puurimismall puhtale ja tasapinnalisele pinnale.
- 4. (Ainult betoonseina korral) Puurige kruviaugud vastavalt mallile ja sisestage tüüblid.
- 5. Kinnitage paigaldusalus kruvidega, kasutades malli.
- 6. Kinnitage kaamera aluse külge.

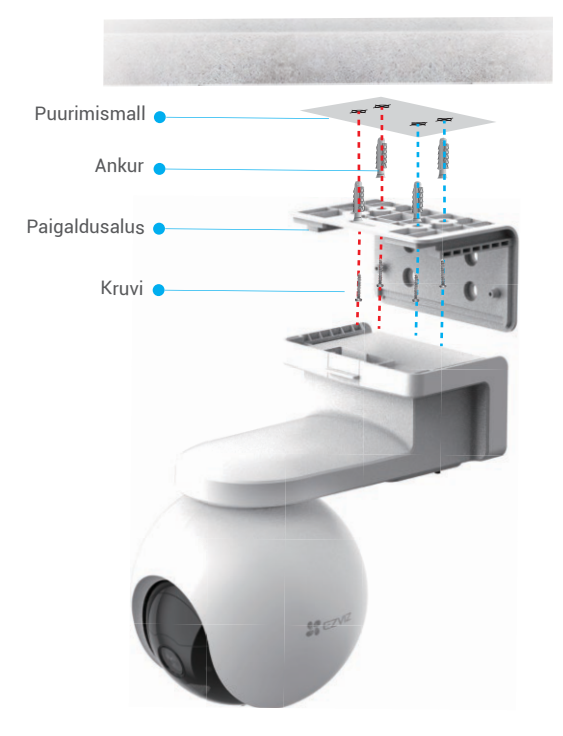

Joonis 1 Lakke kinnitamine

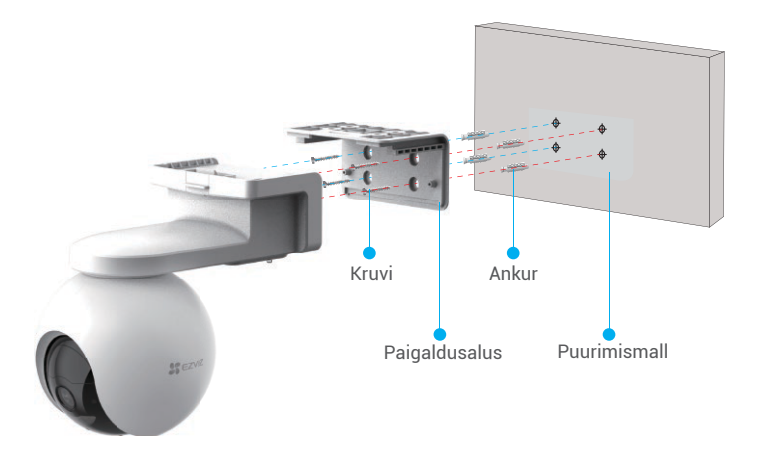

Jn 2 Seinakinnitus

# **Seadme vaade**

**CD** Rakenduse liides võib versiooniuuenduse tõttu erineda ja ülimuslik on teie telefoni paigaldatud rakenduse liides.

### **1. Otseülekanne**

Kui käivitate EZVIZ-i rakenduse, kuvatakse seadme leht, mis on allpool näidatud.

Saate vaadata ja kuulata otseülekannet, teha hetktõmmiseid või salvestisi ning valida vastavalt vajadusele video eraldusvõimet.

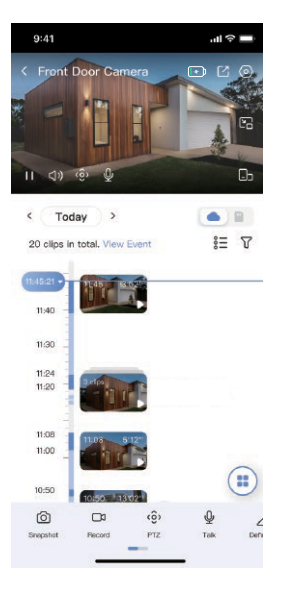

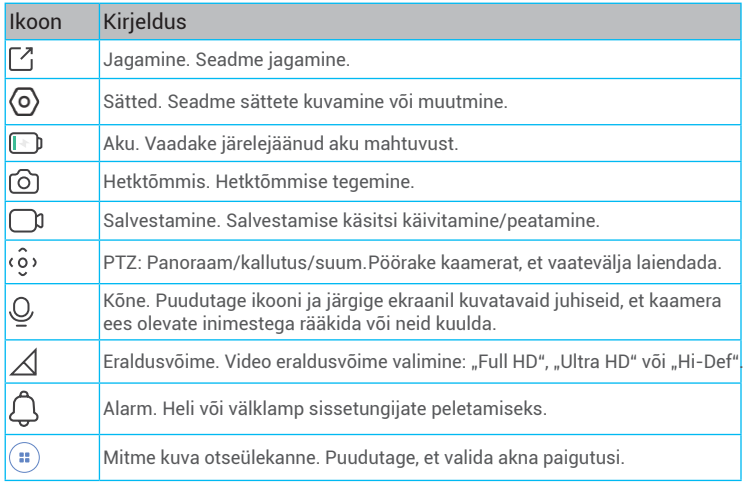

Muude ikoonide kuvamiseks viibake üle ekraani vasakule ja paremale.

## **2. Sätted**

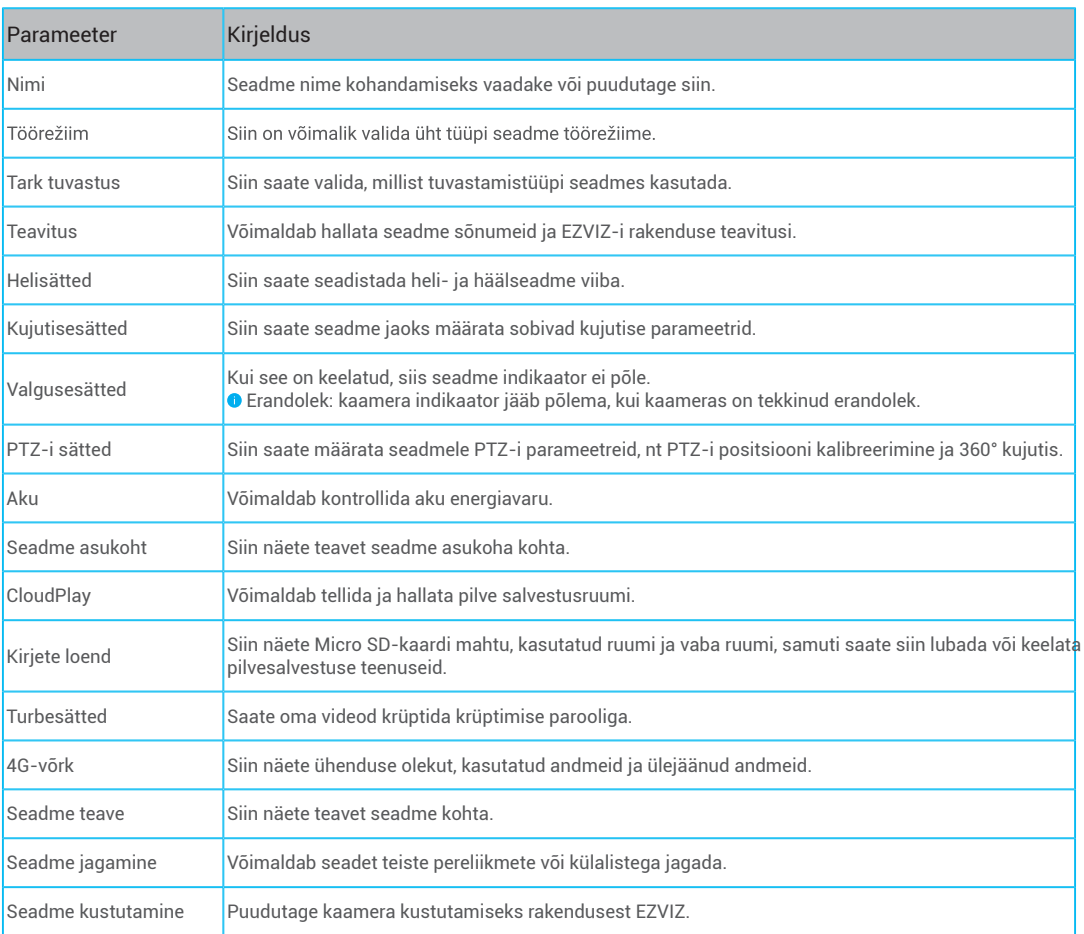

## **EZVIZ Connect**

## **1. Amazon Alexa kasutamine**

Neid juhiseid järgides saate EZVIZ-i seadmeid jhutida Amazon Alexa kaudu. Kui selle käigus esineb raskusi, vaadake jaotist **Tõrkeotsing**.

#### **Enne alustamist kontrollige järgmist.**

- 1. EZVIZ-i seadmed on ühendatud EZVIZ-i rakendusega.
- 2. EZVIZ-i rakenduses lülitage välja säte "Video krüptimine" ja seadme sätete lehel lülitage sisse "Heli".
- 3. Kasutate Alexa toega seade (nt Echo Spot, Echo-Show, uusim Echo-Show, Fire TV (kõik põlvkonnad), Fire TV (ainult teine põlvkond) või nutiteler Fire TV Editioni).
- 4. Amazon Alexa rakendus on nutiseadmesse juba installitud ja olete loonud konto.

#### **EZVIZ-i seadmete juhtimiseks Amazon Alexaga tehke järgmist.**

- 1. Avage Alexa rakendus ja valige menüüst "Oskused ja mängud".
- 2. Kuval "Oskused ja mängud" otsige kirjet "EZVIZ", et leida EZVIZ-i oskused.
- 3. Valige oma EZVIZ-i seadme oskus ja puudutage valikut **LUBA KASUTAMINE**.
- 4. Sisestage oma EZVIZ-i kasutajanimi ja parool ning puudutageLogi sisse.
- 5. Puudutage nuppu **Volita**, et lubada Alexa juurdepääs teie EZVIZ-i kontole, et Alexa saaks teie EZVIZ-i seadmeid juhtida.
- 6. Kui kuvatakse tekst "EZVIZ-i sidumine õnnestus", puudutage valiku**AVASTA SEADMED**, et lubada Alexal avastada kõik teie EZVIZ-i seadmed.
- 7. Minge tagasi Alexa rakenduse menüüsse ja valige "Seadmed" ning seadmete all näete kõiki oma EZVIZ-i seadmeid.

#### **Häälkäsklused**

Avastage uus nutiseade Alexa rakenduse menüüs "Nutikodu" või Alexa hääljuhtimise funktsiooni kaudu.

Kui seade on leitud, saate seda häälega juhtida. Öelge Alexale lihtsaid käske.

Teie seadme nime näiteks: "näita kaamera xxxx," saab muuta rakenduses EZVIZ. Iga kord seadme nime muutes peate nime värskendamiseks seadme uuesti avastama.

#### **Tõrkeotsing**

#### Mida peaksin tegema, kui Alexa ei leia minu seadet?

Kontrollige, kas internetiühendus on korras.

Proovige nutiseade taaskäivitada ja seade Alexas uuesti avastada.

#### Miks kuvatakse Alexas seadme olekuks "Võrguühenduseta"?

Teie seadme võrguühendus võib olla katkenud. Taaskäivitage nutiseade ja avastage see Alexas uuesti. Kontrollige, kas teie ruuter on internetiga ühendatud, ja proovige uuesti.

Lisateavet riikide kohta, kus Amazon Alexa on saadaval, leiate Amazon Alexa ametlikult veebisaidilt.

## **2. Google Assistanti kasutamine**

Google Assistanti kaudu saate aktiveerida oma EZVIZ-i seadme ja vaadata otseülekannet, andes Google Assistantile häälkäsklusi.

#### **Vajalikud on järgmised seadmed ja rakendused.**

- 1. Toimiv EZVIZ-i rakendus.
- 2. EZVIZ-i rakenduses lülitage välja säte "Video krüptimine" ja seadme sätete lehel lülitage sisse "Heli".
- 3. Teler, millega on ühendatud toimiv Chromecast.
- 4. Google Assistanti rakendus teie telefonis.

#### **Alustamiseks järgige alltoodud samme.**

- 1. Häälestage EZVIZ-i seade ja veenduge, et see töötaks rakenduses korralikult.
- 2. Laadige App Store'ist või Google Play™ poest alla rakendus Google Home ja logige sisse oma Google'i kontole.
- 3. Puudutage Myhome'i kuva vasakus ülanurgas nuppu "+" ja valige menüüst "Seadme häälestus", et avada häälestamise kasutajaliides.
- 4. Puudutage valikut **Töötab Google'iga** ja otsige "EZVIZ", mille kaudu leiate EZVIZ-i oskused.
- 5. Sisestage oma EZVIZ-i kasutajanimi ja parool ning puudutageLogi sisse.
- 6. Puudutage valikut **Volita**, et anda Google'ile juurdepääs teie EZVIZ-i kontole, et Google saaks teie EZVIZ-i seadmeid juhtida.
- 7. Puudutage valikut **Tagasi rakendusse**.
- 8. Volitamise lõpuleviimiseks järgige ülaltoodud samme. Kui sünkroonimine on lõppenud, kuvatakse EZVIZ-i teenus teie teenuste loendis. Oma EZVIZ-i kontol olevate ühilduvate seadmete loendi vaatamiseks puudutage EZVIZ-i teenuse ikooni.
- 9. Nüüd proovige mõnda käsku kasutada. Kasutage süsteemi häälestamisel loodud kaamera nime.

Kasutajad saavad seadmeid hallata ühe üksusena või seadmete rühmana. Seadmete ruumi lisamine võimaldab ühe käsuga juhtida korraga seadmete rühma.

Lisateabe saamiseks vaadake linki:

https://support.google.com/googlehome/answer/7029485?co=GENIE.Platform%3DAndroid&hl=en

## **KKK**

#### **K: Kui kaamera on rakenduses võrguühenduseta, kas video salvestamine jätkub?**

- V: Kui kaamera on sisse lülitatud, kuid internetist lahti ühendatud, kohalik salvestamine jätkub, kuid pilvesalvestus peatub. Kaamera väljalülitamisel peatuvad mõlemad salvestamised.
- **K: Miks alarm käivitub, kui pildil pole kedagi?**
- V: Proovige alarmi tundlikkust madalamaks seada. Palun pange tähele, et sõiduk ja loomad käivitavad samuti häire.

#### **K: Kuidas avada mikro-SIM-kaardi SIM-kaardi PIN-kood?**

V: Enamikku SIM-kaardi PIN-koode saab seadistada telefonis lukustuse avamiseks järgmiselt.

iOS seadmetes:

- 1. sisestage oma mikro-SIM-kaart.
- 2. Telefonis valige Sätted > Mobiiltelefon > SIM-kaardi PIN-kood.
- 3. Puudutage jaotises SIM-KAARDI PIN-KOOD valikut SIM-KAARDI PIN KOODI keelamiseks. Peate sisestama oma PIN-koodi.

Androidi seadmetes:

- 1. sisestage oma mikro-SIM-kaart.
- 2. Telefonis valige Sätted > Turve > Rohkem sätteid > SIM-kaardi luku seadistus.
- 3. SIM-kaardi luku seadistuse all sisestage PIN-kood ja puudutage, et keelata "SIM-kaardi lukk".

Kui SIM-kaardi PIN-koodi küsimist ei saa keelata või see on kehtetu, võtke ühendust oma operaatoriga.

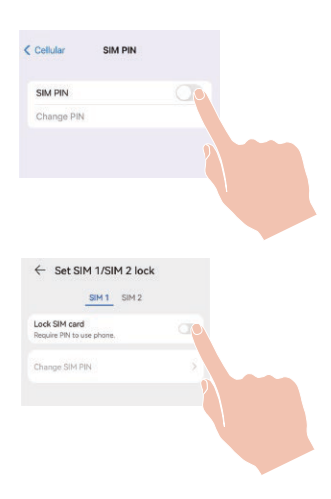

## **Videotoodete kasutamise algatused**

#### Täname, et valisite EZVIZ-i tooted.

Kaasaegne tehnika mõjutab meie elu kõiki aspekte. Kõrgtehnoloogiaettevõttena oleme teadlikud tehnika rollist ettevõtte tõhususe ja elukvaliteedi parandamisel, kuid samal ajal ka võimalikust kahjust, mida selle ebaõige kasutamise võib kaasa tuua. Võtame näiteks videotooted, mis võimaldavad salvestada tõelisi, terviklikke ja selgeid pilte. Tänu sellele saame väärtuslikke reaalajafakte tagantjärgi vaadata ja säilitada. Samas võib videoandmete ebaõige levitamise, kasutamise ja/või töötlemisega kaasneda kolmandate isikute seaduslike õiguste ja huvide rikkumine. EZVIZ lähtub põhimõttest "Tehnoloogia on hea" ja nõuab, et kõik videotehnoloogia ja -toodete lõppkasutajad järgiksid alati kehtivaid seadusi, määrusi ning eetilisi tavasid, et ühiselt luua paremat kogukonda. Lugege hoolikalt järgmisi algatusi:

1. Iga inimene vajab mõistlikul tasemel privaatsust ja videotoodete paigaldamine ei tohi selle mõistliku vajadusega vastuolus olla. Seetõttu peab avalikesse kohtadesse paigaldatud videotoodetega kaasnema mõistlik ja tõhus hoiatus ning jälgimise ulatuse kirjeldus. Mitteavalike alade puhul hinnatakse videotoodete paigaldamisel kolmanda isikute õigusi ja huve, sh videotoodete paigaldamine ainult pärast nõusoleku saamist sidusrühmadelt ning liialt nähtamatute videotoodete paigaldamise vältimine.

2. Videotoodete eesmärk on salvestada reaalseid tegevusi kindlas ajas ja ruumis ning kindlatel tingimustel. Seetõttu peab iga kasutaja esmalt mõistlikult määratlema oma õigused sellises konkreetses ulatuses, et vältida kolmandate isikute kuvandi, privaatsuse või muude seaduslike õiguste rikkumist.

3. Videotoodete kasutamise ajal genereeritakse jätkuvalt reaalsetest stseenidest tuletatud videoandmeid, sh suurel hulgal bioloogilisi andmeid (nt näokujutisi) ning neid andmeid saab edaspidi rakendada või ümber töödelda. Videotooted ei suuda andmete kasutamisel ise head halvast eristada, vaid salvestavad ainult videotoodetega jäädvustatud pilte. Andmete kasutamise tulemus sõltub vastutavate töötlejate toimimisest ja eesmärgist. Seetõttu peavad vastutavad andmetöötlejad lisaks kõigi kohaldatavate seaduste ja määruste ning muude nõuete järgimisele austama ka rahvusvahelisi norme, sotsiaalset moraali, häid kombeid, levinud tavasid ja muid mittekohustuslikke nõudeid, austama üksikisiku privaatsust, kuvandit ning muid õigusi ja huve.

4. Videotoodete pidevalt genereeritud videoandmete töötlemisel tuleb alati arvestada erinevate sidusrühmade õigusi, väärtusi ja nõudmisi. Seoses sellega on toote- ja andmeturve äärmiselt olulised. Iga lõppkasutaja ja vastutav andmetöötleja peab rakendama kõiki mõistlikke ja vajalikke meetmeid, et tagada andmete turvalisus ning vältida nende lekkimist, ebaõiget avaldamist ja ebaõiget kasutamist (sh rakendama juurdepääsukontrolli, valima sobiva võrgukeskkonna (Internet või Intranet), millega videotooted on ühendatud ning rakendama ja pidevalt optimeerima võrguturvet). 5. Videotooted on andnud suure panuse sotsiaalse turvalisuse parandamisse kogu maailmas ja usume, et need tooted mängivad aktiivset rolli üha rohkemates sotsiaalelu aspektides. Videotoodete mis tahes kuritarvitamine viisil, mis rikub inimõigusi või toob kaasa kuritegeliku tegevuse, on vastuolus tehnoloogia uuendamise ja tootearenduse algse eesmärgiga. Seetõttu peab iga kasutaja looma oma rakenduse hindamis- ja jälgimismehhanismi, et tagada iga toote õige ja mõistlik ning heauskne kasutamine.